## Wings Ürünlerinde Thinfinity3.0 Yönetim Paneli

2.74.00.00 versiyon ile Thinfinity v3.0 a geçiş yapılmaktadır. Bu geçiş ile birlikte Wings ürünlerinde Yönetim paneli arayüzü değişmektedir. Arayüz değişimi ile birlikte belirli bilgiler yeniden tanımlanmalıdır.

General sekmesinde port numarası öndeğer 6580 olarak gelir. Bu nedenle 6580 harici port kullanılıyorsa yeniden tanımlanmalıdır.

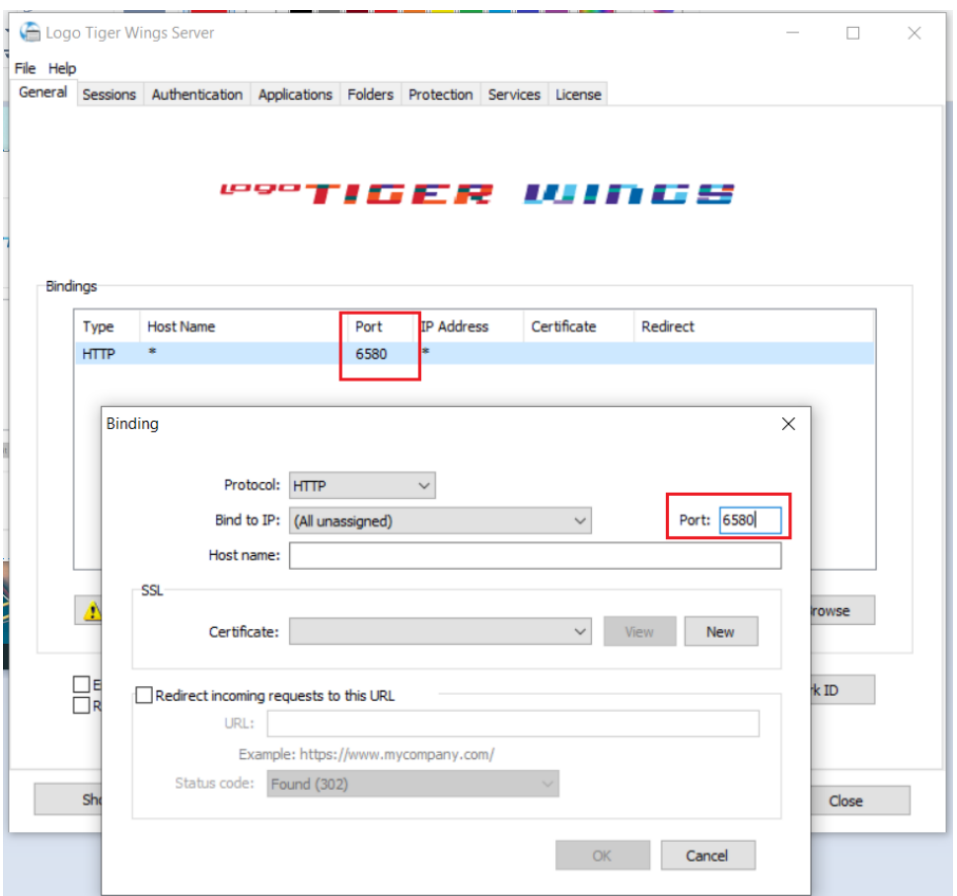

Sessions sekmesinde 2.74.00 sürüme geçiş ile Username ve Password bilgilerinin boş gelmesi durumunda versiyon geçişi öncesi kullanılan bilgiler yeniden tanımlanmalıdır.

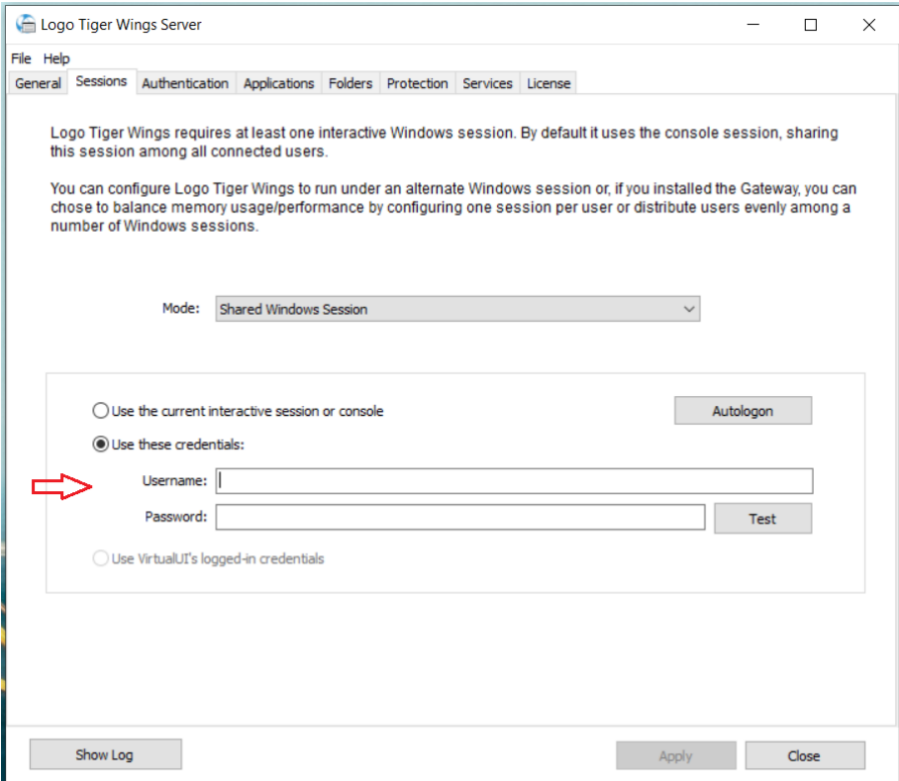

**Applications** sekmesinde Reconnection timeout değeri, Thinfinity v3 geçişi ile öndeğer 60 olarak gelir. 2.74.00.00 versiyon geçişi öncesi farklı bir değer tanımlandı ise güncellenmelidir.

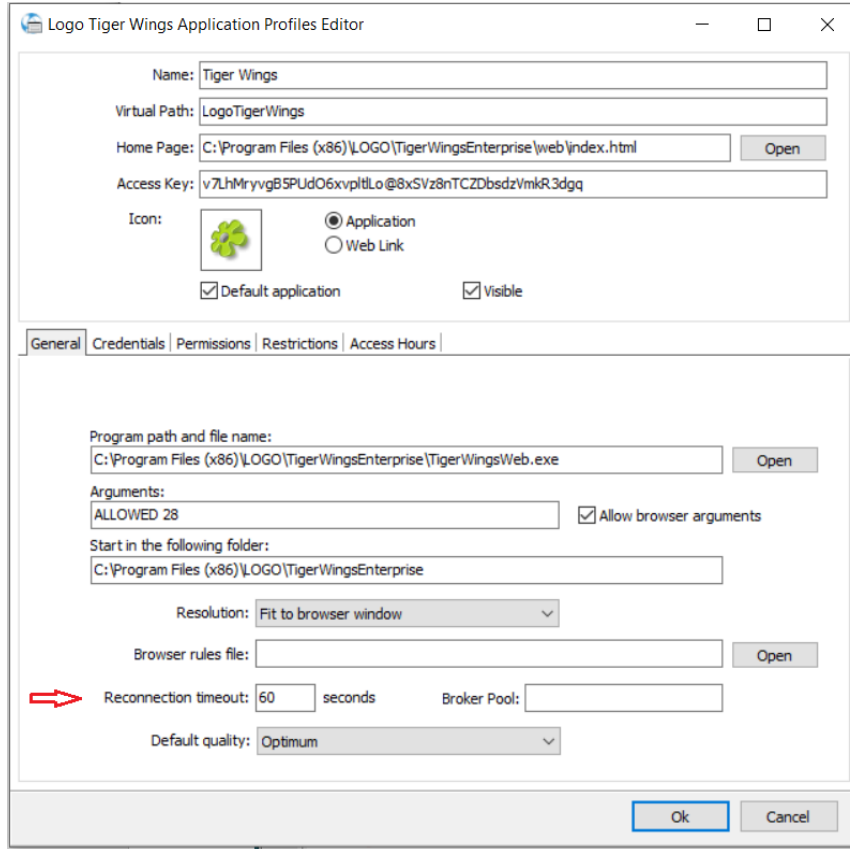

Wings Yönetim Paneli'nde değişiklik yapıldı ise Windows Hizmetler altında yer alan Logo Go Wings/Tiger Logo Go/ Tiger Wings servis dosyası stop-start edilmelidir.

## Thinfinity v3.0 Geçişi Sonrasında Yönetim Paneli Açılmazsa

Wings ürünlerinde 2.74.00.00 sürüme geçiş sonrası Yönetim paneli açılmak istendiğinde aşağıdaki şekilde ekran gelirse, Wings program klasörü altındaki \VUI\bin64 ile VUI\bin32 içindeki Logo.Web.Client.Registration.exe config dosyasında HOME\_PAGE, FILE\_NAME, START\_DIR satırlarında programın klasör yolu kontrol edilmelidir.

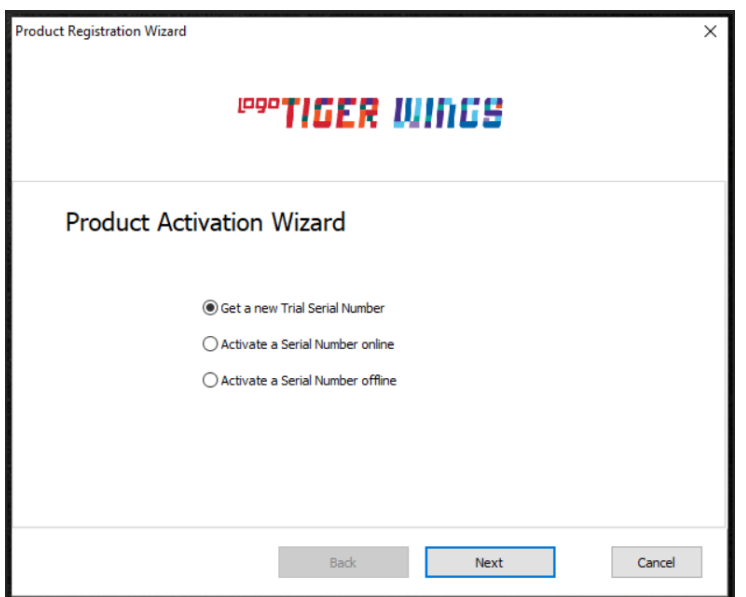

Program klasör yolu farklı ise düzeltilmelidir.

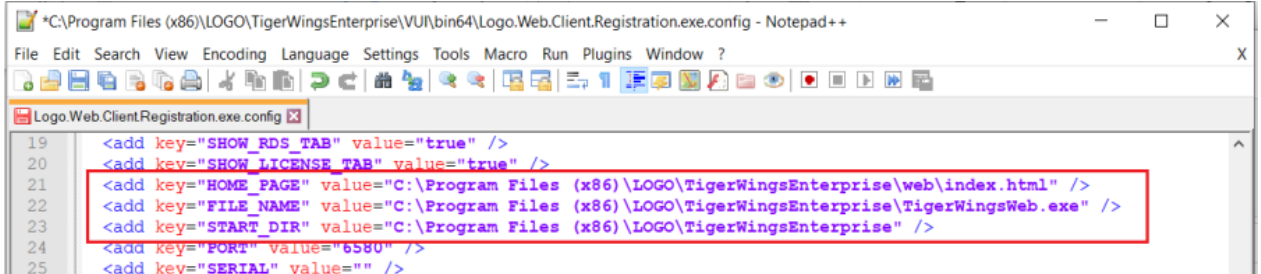

Wings Program klasörü içinde bulunan LogoDb.Xml dosyasında RestPort alanı 0 ise; Sistem işletmeni açılarak Yönetim/Veritabanı Lisans Sunucu Ayarları/Lisans Sunucu Bilgileri sekmesinde kaydet yapılmalıdır.

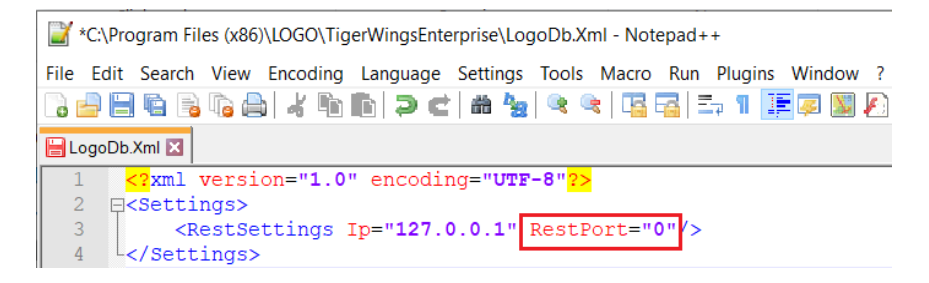

2.74.00.00 versiyondaki Wings ürünü için Sistem işletmeninde lisans yenileme yapılmalıdır.

Hizmetlerden, Masaüstü uygulamasına ait (LOGO\_TIGERWINGSENTERPRISE\_Service\_19042\_100517\_2\_74 ) servis dosyası stop-start edilmelidir.

Ürün eğer Go WINGS ise GO WINGS masaüstü uygulamasına ait servis dosyası, Tiger WINGS ise Tiger WINGS masaüstü uygulamasına ait servis dosyası stop-start edilmelidir.

Hizmetlerde Logo Go/Tiger Wings servis dosyası stop-start edilerek 3-4 dakika beklenmelidir.

Wings program klasörü\VUI\bin64 içindeki Logo.Web.Client.Registration.exe dosyası sağ mouse yönetici olarak çalıştırılmalıdır.

İşlemler sonrası Yönetim paneli açılmalıdır.

Önemli Not: Yedek alınan program klasörü üzerine ürün kurulumu yapılmamalıdır.

Sunucu değişikliği varsa ürün kurulumu her zaman sıfırdan yapılmalıdır.

Sunucu değişikliği işleminde yedek alınan program klasörü üzerine ürün kurulumu yapıldı ise yapılması gerekenler şunlardır:

- Program ekle -kaldır ile program kaldırılmalı. Program klasörü içinde dosya kalmadığı kontrol edilmelidir.
- C:\ProgramData\Logo klasörü altında bulunan Go Wings\Tiger Wings klasörü silinmelidir.
- Ürün kurulumu yeniden yapılmalıdır.

Program data klasörü, Gizli dosyalar/klasörler seçilerek görünmesi sağlanır.( Hidden items)

Yönetim paneli açılmadığı durumda ERP Destek Ekibi ile iletişime geçilmelidir.

Not: Yönetim Paneli açıldıktan sonra Wings Ürünlerinde Thinfinity v3.0 Geçişi ile Yönetim Paneli Arayüz Değişikliği bölümündeki işlem adımları kontrol edilmelidir.